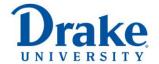

Table of Contents

**CEI Preceptor Development Opportunities** 

# E\*Value Guide for Drake Preceptors

### **Overview of Grading Requirements**

Preceptors are asked to evaluate and provide feedback on student progress in <u>four</u> ways:

- 1. **Mid-point and Final Evaluations** For P4 students, both of these forms are generated automatically within E\*Value and can be accessed via a direct link you will receive via email or through the "Evaluations" icon within E\*Value. For P1, P2 and P3 students, only the final evaluation is generated, though we recommend preceptors generate and complete a mid-point evaluation using the "On-The-Fly" option in E\*Value.
- 2. **Activity Logs** All students are required to complete at least one reflection within E\*Value each day they are participating in a practice experience. These are available to you for feedback through "Learning Modules" in E\*Value.
- 3. **Interventions** Students (P4 only) are required to document at least 10 interventions per five week rotation, as long as opportunities exist for patient interaction. These are available for your review and confirmation through the "PxDx" icon within E\*Value.
- 4. **Rotation Checklist** Students (P4 only) are required to address a list of 29 topics through preceptor discussion or independent study. Each topic must be covered at least once throughout the entire rotation year. Students will submit this checklist to you electronically at the end of their rotation block. It is available to you for confirmation within E\*Value's "Learning Modules" icon.

|  | Login, Password Change, Homepage Navigation/Resources | Page 2 |  |  |  |  |  |  |
|--|-------------------------------------------------------|--------|--|--|--|--|--|--|
|  | Schedules, Site Descriptions and Student Contact Info | Page 3 |  |  |  |  |  |  |
|  | Evaluations                                           | Page 4 |  |  |  |  |  |  |
|  | Activity Logs                                         | Page 5 |  |  |  |  |  |  |
|  | Interventions                                         | Page 7 |  |  |  |  |  |  |
|  | Rotation Checklist                                    | Раде 9 |  |  |  |  |  |  |

Page 10

### I. Login and Password Change/Home Page Navigation and Resources

You should have received your login information in an email from our office. If not, please contact us at <a href="mailto:trudi.holst@drake.edu">trudi.holst@drake.edu</a> or 515-271-3191 and we will be happy to send it to you.

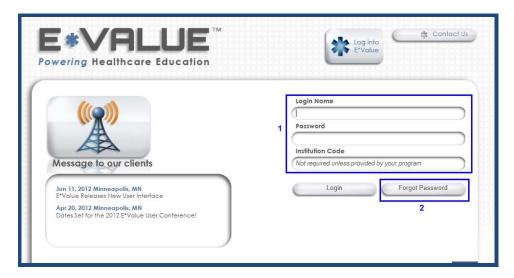

- 1. Enter the Login and Password provided and choose "Login."
- 2. To retrieve a forgotten password in the future, choose "Forgot Password" to receive an email reminder.

Once logged in, your home page provides access to a number of resources, including a link to the Experiential manual, sample syllabi, course descriptions and more.

- 3. You should begin by changing your password to something that is intuitive but secure. Choose the "My Profile" icon at the top of the page.
- 4. Then select "Password Change" from the submenu. Here you will be able to change both your username and password. You can also quickly access evaluations and coursework (such as activity logs and rotation checklists) by using the quick links provided at the bottom of your home page.

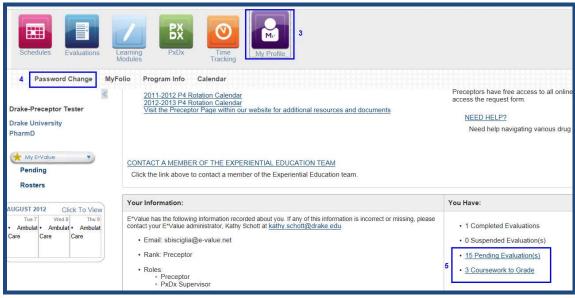

### II. Schedules, Site Descriptions and Student Contact Info

The best way to access your student schedule is through the "Schedules" icon.

- 1. Choose "Schedules"
- 2. Select "Reports" from the submenu
- 3. And choose "Rosters"

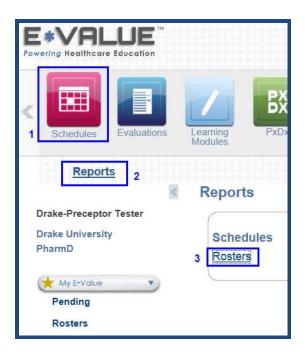

4. Enter a date range in the filter screen and choose "Next"

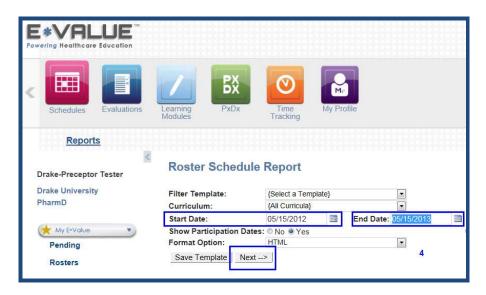

A rotation schedule should populate that looks something like the one shown below.

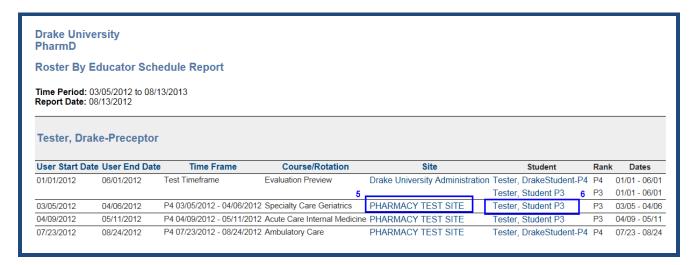

- 5. To review your current site information and description, click on the site name. If your site information needs updating, please send the information to <a href="mailto:trudi.holst@drake.edu">trudi.holst@drake.edu</a>. It is important that this information remain current so that when students are researching sites for their final year experiences, they have a good grasp on the activities they will have the opportunity to be engaged in at your site. The overview should include a thorough description of the practice, the activities in which students will be engaged, logistics related to parking, housing, etc. and anything else that you feel will help students gain a good understanding of the experience prior to their arrival.
- 6. To access student contact information, click the student's name within the schedule and a small window will appear that contains their email address. Here you will also have access to student immunization information if needed. I addition you will have access to any self-evaluations the students have completed within the past 30 days, as well as an overall performance report covering their past P4 experiences (for P4 students only).

#### III. Evaluations

For APPE students, both a mid-point and final evaluation will generate automatically at the prescribed time. You will receive an automated email with a direct link when these forms generate.

You may also access evaluations by clicking the hyperlink provided at the bottom of your E\*Value home page:

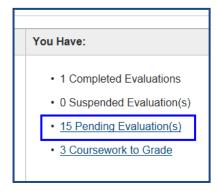

Or,

- 1. by choosing the "Evaluations" icon at the top of the page;
- 2. and then choosing "Pending" from the sub menu (below).

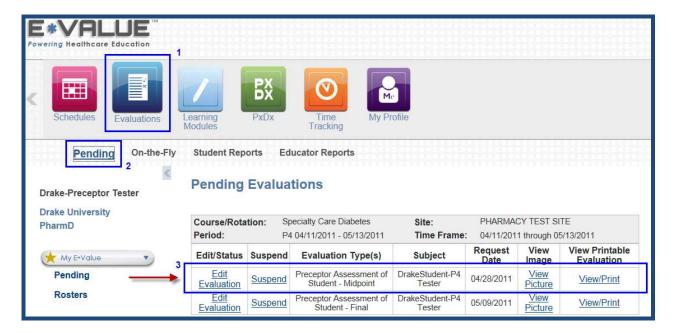

3. Access the evaluation form by selecting "Edit Evaluation" next to the appropriate form. You may also choose "Suspend" if a form you do not need was accidentally generated for you. To view information or a photo of the student, choose "View Picture." "View/Print" will allow you to print a copy of the form if you would like to have one for review with the student.

Remember – if you'd like to view the student's self-evaluation as part of your review process, you may access it within your schedule roster report, described in section II of this document.

**Note for P1, P2 and P3s:** A mid-point form <u>will not generate automatically</u>. You are encouraged to create one by selecting "On the Fly" in the submenu above and choosing the appropriate form.

### IV. Activity Logs

Activity logs can quickly be accessed by clicking on the link provided at the bottom of their home page:

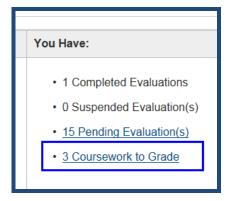

- 1. By choosing the "Learning Modules" icon at the top of the page;
- 2. And then choosing "Grade" in the submenu

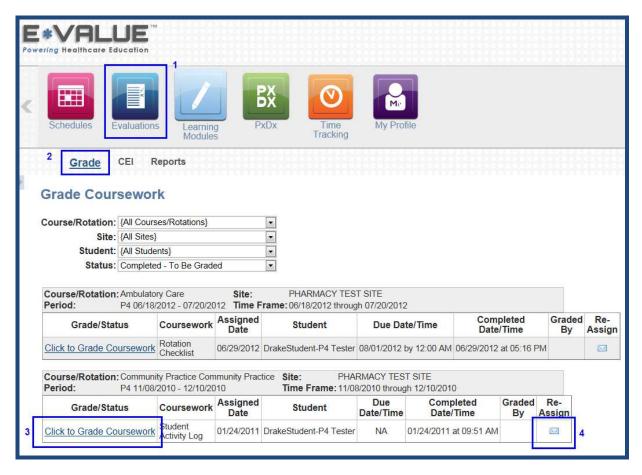

- 3. To access the students' entries, choose "Click to Grade Coursework."
- 4. If the student's work is unsatisfactory or requires further conversation, you may push it back to the student with feedback by choosing "Reassign."

Once inside the form (see below) you will see that the student has identified an activity type, specified the amount of time spent on the activity (as a percentage of their day), provided a description, and assessed their performance. As the preceptor you are asked to review this entry, scroll to the bottom of the page,

- 5. provide a score for the student's performance (under "Preceptor Score"),
- provide constructive feedback where appropriate in the comment box (Preceptor Comments), and
- 7. select "submit."

| Grade CEI Reports                                                                                                    |                                                                                                    |                                                                                          |                                                                                                    |                                                                                                    |                                                                                           |   |                                                                                   |  |  |  |
|----------------------------------------------------------------------------------------------------|----------------------------------------------------------------------------------------------------|------------------------------------------------------------------------------------------|----------------------------------------------------------------------------------------------------|----------------------------------------------------------------------------------------------------|-------------------------------------------------------------------------------------------|---|-----------------------------------------------------------------------------------|--|--|--|
|                                                                                                    | ies existed or, the stu<br>ity; therefore, not abl                                                                                             | dent never engaged                                                                       |                                                                                                    | s in activity but is una                                                                                       | able to complete the a<br>n; or completes the ac                                          |   | dent completes activity with extensive prompting intervention from the preceptor. |  |  |  |
|                                                                                                    |                                                                                                    |                                                                                          |                                                                                                    |                                                                                                    |                                                                                           |   | -                                                                                 |  |  |  |
| Student Comments: (Question 5 of 7)  [abodefghijkImnopqrstuvwxyz                                                                                         |                                                                                                    |                                                                                          |                                                                                                    |                                                                                                    |                                                                                           |   |                                                                                   |  |  |  |
| Preceptor Score: (Question 6 of 7 - Mandatory, Question to be answered by Grader)                                                                        |                                                                                                    |                                                                                          |                                                                                                    |                                                                                                    |                                                                                           |   |                                                                                   |  |  |  |
| N/A = No<br>opportunities<br>existed or, the<br>student never<br>engaged in this<br>activity; therefore,<br>not able to<br>assess                        | Student engages in activity but is unable to complete the activity even with prompting and intervention; or completes the activity incorrectly | Student completes activity with extensive prompting and intervention from the preceptor. | Student<br>completes<br>activity with<br>moderate<br>prompting and<br>intervention from<br>the preceptor. | Student<br>completes<br>activity with<br>minimal or no<br>prompting and<br>intervention from<br>the preceptor. | Student<br>completes activity<br>at a level beyond<br>expectations for a<br>new graduate. | 5 |                                                                                   |  |  |  |
| © o                                                                                                    | © 1                                                                                                    | © 2                                                                                      | © 3                                                                                                    | © 4                                                                                                    | © 5                                                                                       |   |                                                                                   |  |  |  |
| Preceptor Comments: (Question 7 of 7, Question to be answered by Grader)                                                                                 |                                                                                                    |                                                                                          |                                                                                                    |                                                                                                    |                                                                                           |   |                                                                                   |  |  |  |
| 6                                                                                                    |                                                                                                    |                                                                                          |                                                                                                    |                                                                                                    |                                                                                           |   |                                                                                   |  |  |  |
| Review your answers in this Coursework. If you are satisfied with the Coursework, click the <b>SUBMIT</b> button <b>REASSIGN</b> button to send it back. |                                                                                                    |                                                                                          |                                                                                                    |                                                                                                    |                                                                                           |   |                                                                                   |  |  |  |
| Save For Later   Submit   7 Reassign                                                                                                    |                                                                                                    |                                                                                          |                                                                                                    |                                                                                                    |                                                                                           |   |                                                                                   |  |  |  |

## V. Interventions (PxDx)

Students must complete and document 10 interventions throughout the course of each rotation block (appx. 2 per week). Each entry will have one or more drug therapy problems associated with it and will contain a complete SOAP note along with pertinent (but de-identified) patient information.

Once completed, students will submit their entries so that you are able to review and confirm them as accurate.

To review interventions that have been completed and submitted to you,

- 1. Choose the PxDx icon
- 2. Select "Sign-off" from the sub-menu
- 3. Enter an appropriate date range, utilize any additional filter fields you desire, and
- 4. Choose "Next"

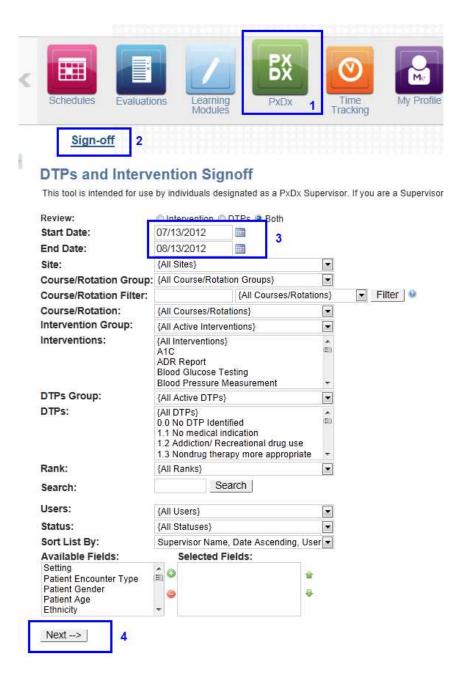

You will be directed to a summary report listing all of the interventions and drug therapy problems documented by your student. Review the isolated example below:

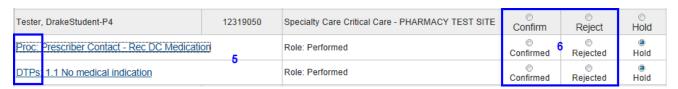

5. Review a summary of the entry by clicking on the Procedure (Proc) or Drug Therapy Problem (DTP). Both are hyperlinked and because they are related to the same case, will result in the same summary report.

#### Intervention Detail Report Date: 08/13/2012 Student's Role Performed Intervention: Prescriber Contact - Rec DC Medication IPE / APE Type: Specialty Care Critical Care Site: PHARMACY TEST SITE Preceptor: Drake-Preceptor Tester Intervention Date: 11/04/2010 Setting: In-Patient Status: Pending Patient Age: 11 - 18 yrs Patient Gender: Male Notes: Patient Encounter Type: Number Patients: 1.0 ADALAT (NIFEDIPINE) Drug List: Other Drug: Medications Pertinent to Experience: Total # Meds Taken By Expected Outcome: TimeWithPatient: 15 My Role: Pt is a 18yo white male who presented to ER with chief complaint of shortness of breath. He stated that he had been kneed in the chest a couple of Subjective: weeks ago and has had some pain while breathing. Pt also complains of pain in groin area. Denies alcohol, tobacco, or illegal substance use Medications: Omeprazole 20 mg 1 daily, nifedipine 10mg 2 caps QID. PMH: esophageal spasms. Micro results show MSSA bacteremia which is pansensitive except for penicillin. Sputum cultures were negative. Pt given pip/tazo, Levaquin, and Vancomycin. Objective: Unnecessary Drug Therapy: Vancomycin, pip/tazo, Levaquin. Pt susceptibilities show that nafcillin will provide better coverage than vanco. Not necessary Assessment: to treat MSSA with pip/tazó or Levaquin if staph is nearly pan-sensitive Discontinue Vancomycin, pip/tazo and Levaquin. Goal for safety: Pt should not develop endocarditis or any other infection. Monitoring parameters: white Plan: Results: Recommendation Accepted Related DTPs Status 1.1 No medical indication Pending Other PxDx events recorded during encounter None recorded

6. If the entry looks appropriate and accurate, return to the summary screen and choose "Confirmed." If more work needs to be done, you may select "Rejected" to have the entry sent back to the student for additional work.

#### VI. Rotation Checklist

P4 students are required to address a list of 29 topics through preceptor discussion or independent study. Each topic must be covered at least once throughout the entire rotation year. Students submit this checklist to you electronically at the end of their rotation block. The Rotation Checklist is available to you for confirmation within E\*Value's "Learning Modules" icon.

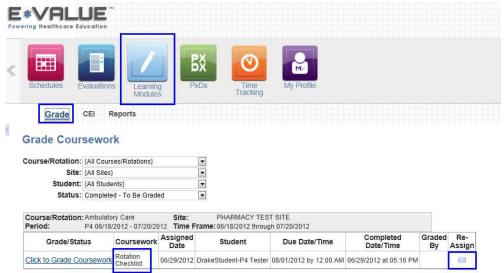

Since activity logs will also appear in this list, be sure you look for the "Rotation Checklist" description in the Coursework column and click on the associated hyperlink "Click to Grade Coursework."

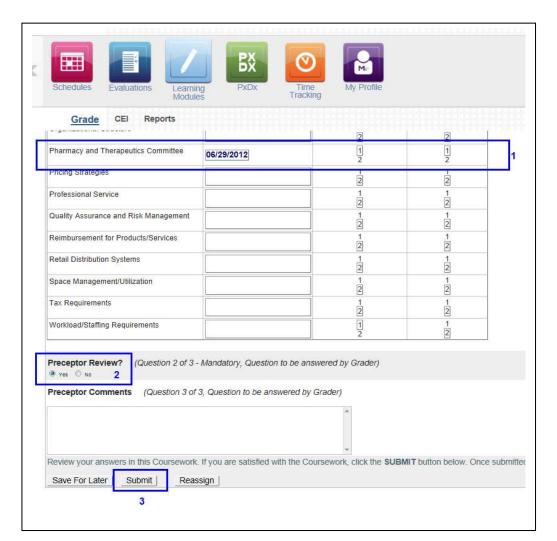

The student will have entered a date next to any topic they feel they may have covered with you. In this case the student has indicated they covered P&T Committees. A number one [1] in the first column indicates they covered the topic by discussing it with you. A [1] in the second column indicates they also did some additional research.

If you agree with the student's submission, choose "Yes" under "Preceptor Review," enter any comments you may have and choose "Submit."

### VII. CEI Preceptor Development

#### To log in via your E\*Value account:

- 1. Log in to your *E\*Value account* and select the blue "Learning Modules" icon from the navigation at the top of the page. Choose "CEI" within the submenu that appears and follow the prompts to the CEI Preceptor Education page. View details or register at no charge for any of the activities housed on this page. All are accredited for CPE.
- 2. Choose "Register" next to the activity you wish to complete.
- 3. Choose the schools for whom you precept (if prompted) and then click the "Free" button before clicking the "Register" button.
- 4. At the Transaction Summary screen, click "Finalize Registration."
- 5. To access your activity, either go to "My Portfolio" or choose "Click here to go to Activity."

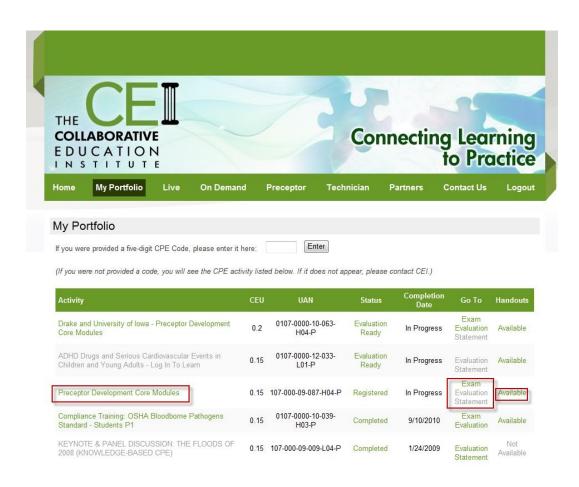

### Have questions?

Please contact us at 515.271.3191 or at one of the following email addresses:

Kathy Schott kathy.schott@drake.edu

Trudi Holst trudi.holst@drake.edu

Jeannie Nielsen jeannie.nielsen@drake.edu

Thank you for working with our students!!